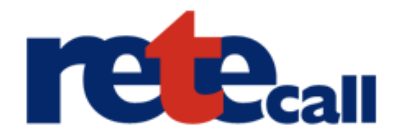

# **Průvodce instalací X-Lite 3.0 a jeho počeštěním pro RETEcall**

**1. Pro instalaci X-Lite a češtiny je třeba mít správnou verzi X-Lite, pro kterou je čeština připravena. V opačném případě nepůjde čeština nainstalovat. Správnou verzi X-Lite a** počeštění naleznete na našich stránkách **www.retecall.cz v sekci "Softwarové telefony**"

#### 2. Spusťte instalaci X-Lite a klikněte na tlačítko "Next"

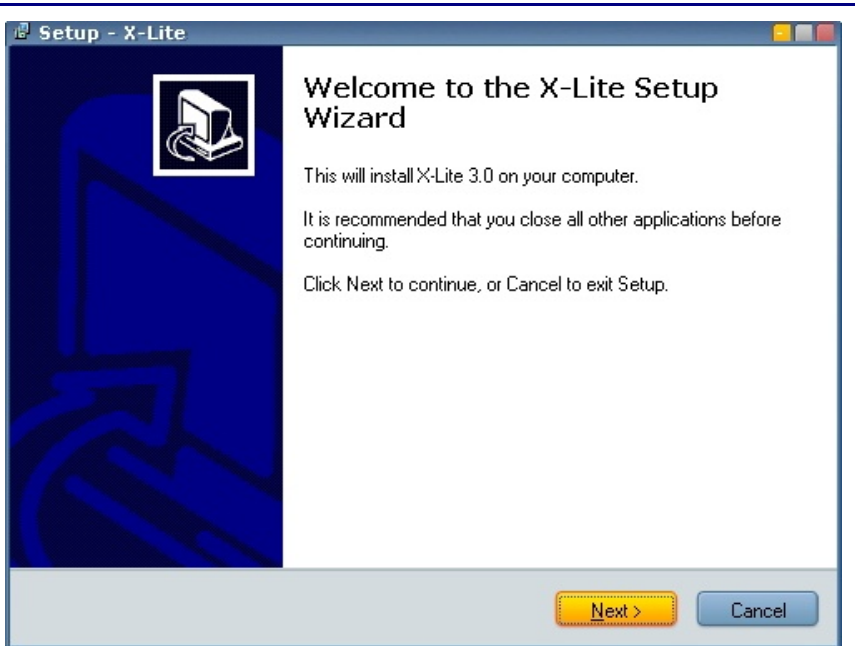

# **3.** Po přečtení a odsouhlasení licenčních podmínek klikněte na tlačítko "Next"

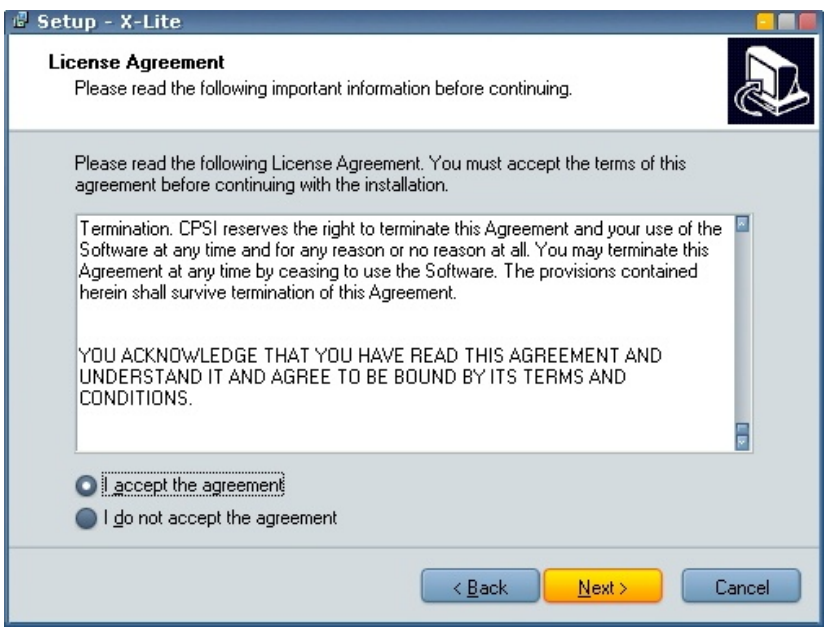

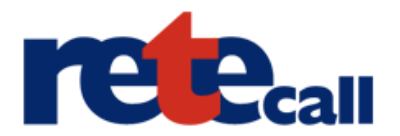

4. Kliknutím na tlačítko "Next" nainstalujete program X-Lite do standardního umístění **instalace. Pokud nechcete použít standardní cestu, zvolte vlastní umístění. Cestu k programu budete muset uvést při instalaci počeštění. Doporučujeme ponechat předvolenou.**

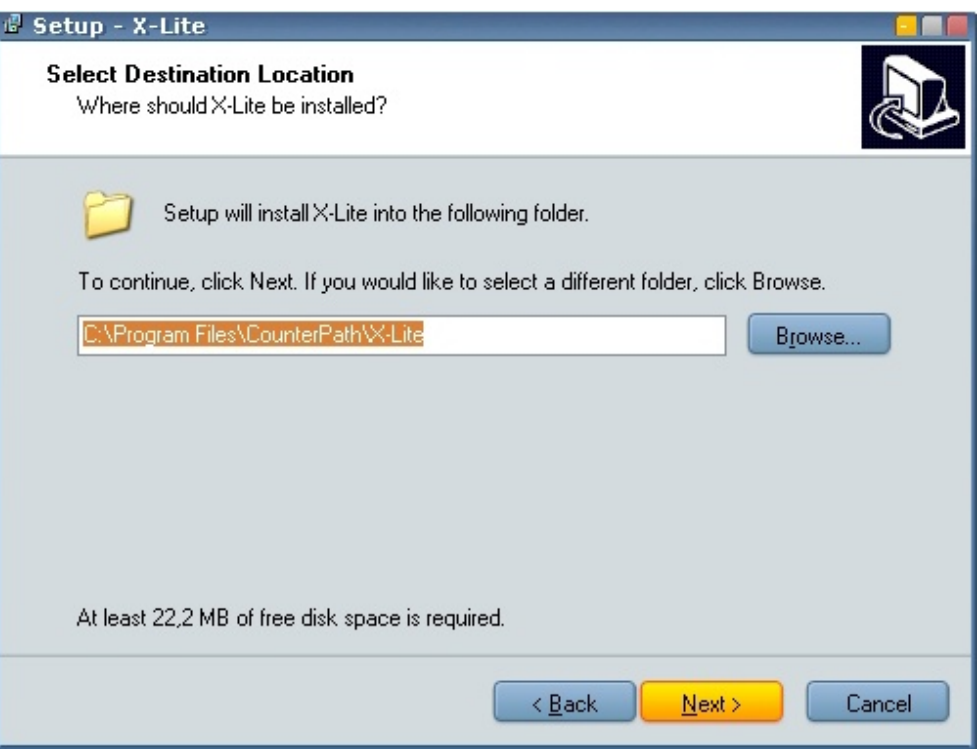

**5. Zvolte, zda chcete přidat ikonu X-Lite na plochu, do panelu rychlého spuštění a zda** chcete X-Lite spouštět při startu windows. Poté klikněte na tlačítko "Next".

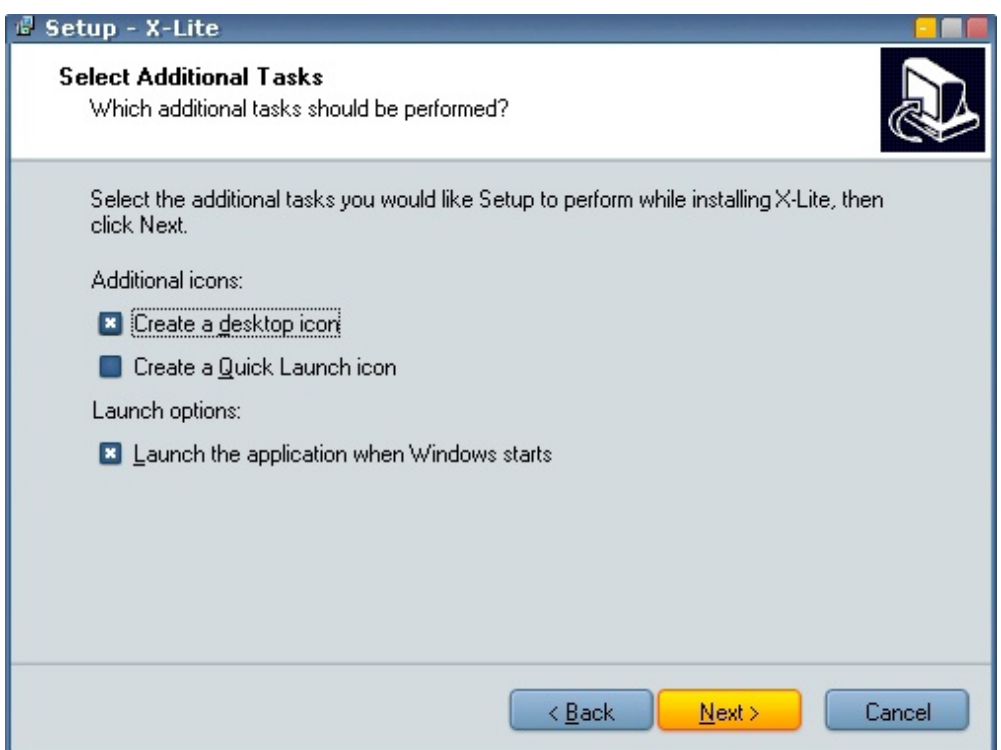

**Nastavení softwarového telefonu X-Lite 3.0 pro službu RETEcall. Další informace o RETEcall na [www.retecall.cz,](http://www.retecall.cz/) tel. +420 412 871 871**

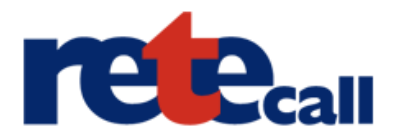

**6. Proběhne instalace a nyní odškrtněte políčko "Launch X-Lite" (spustit X-Lite). Nyní budeme instalovat počeštění a program musí být vypnutý.**

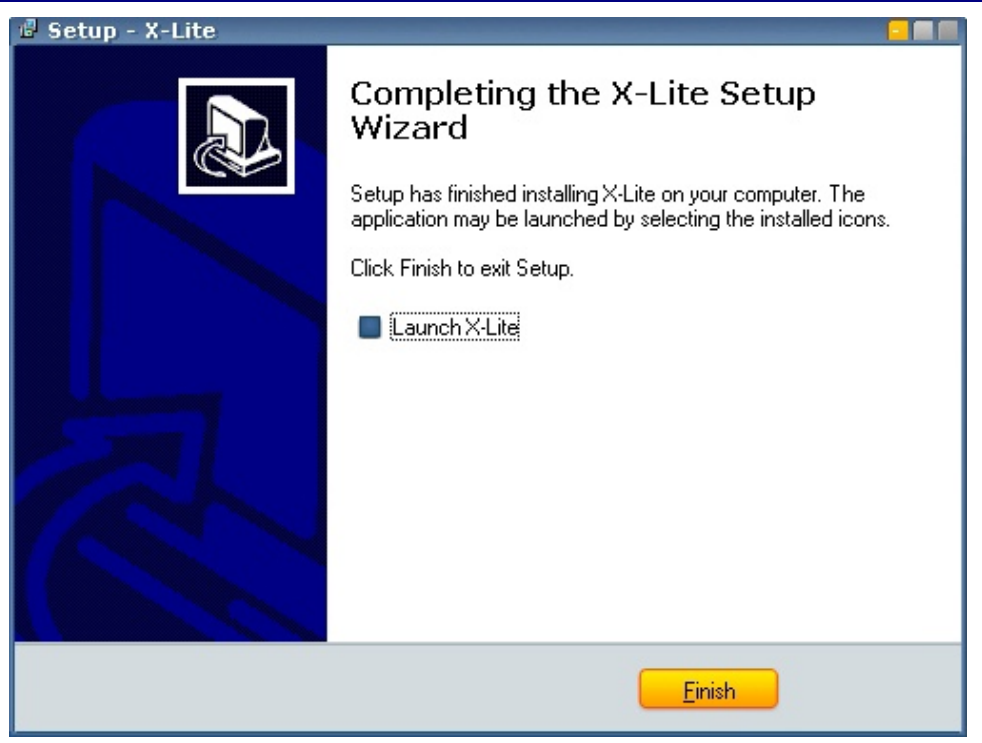

7. Spusťte instalaci počeštění staženou ze stránek **[www.retecall.cz](http://www.retecall.cz/) a klikněte na "Další**".

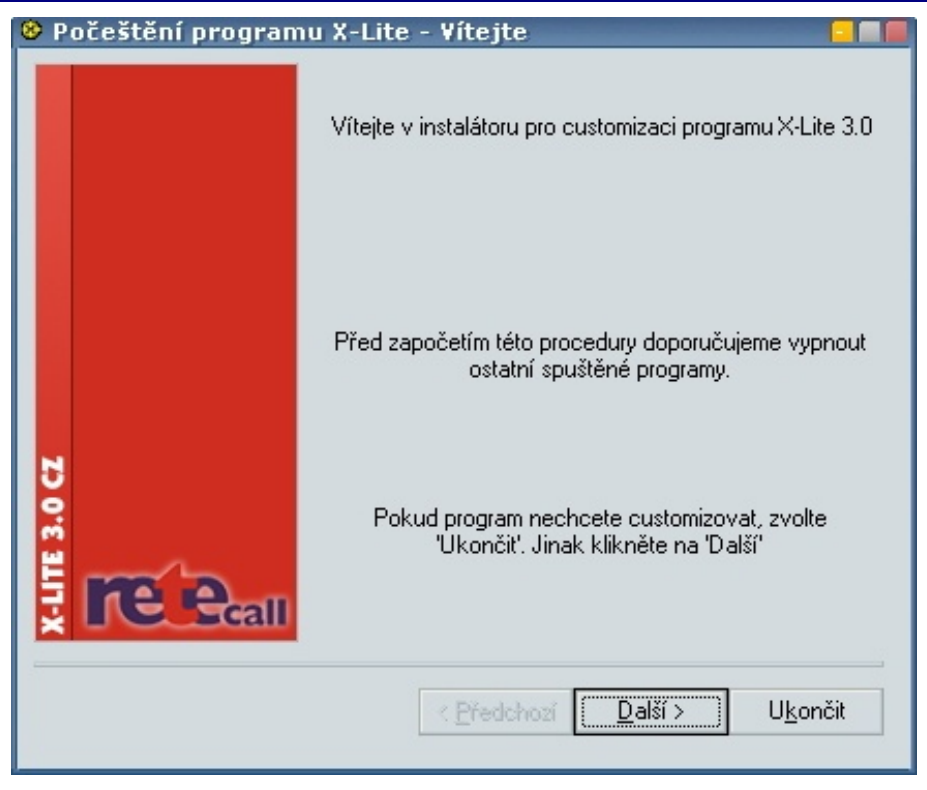

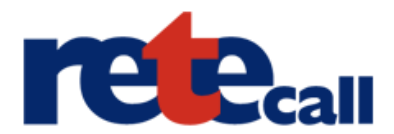

#### **8. Program počeštění se sám pokusí vyhledat instalaci X-Lite, případně sami zvolte cestu k** programu a klikněte na "Další"

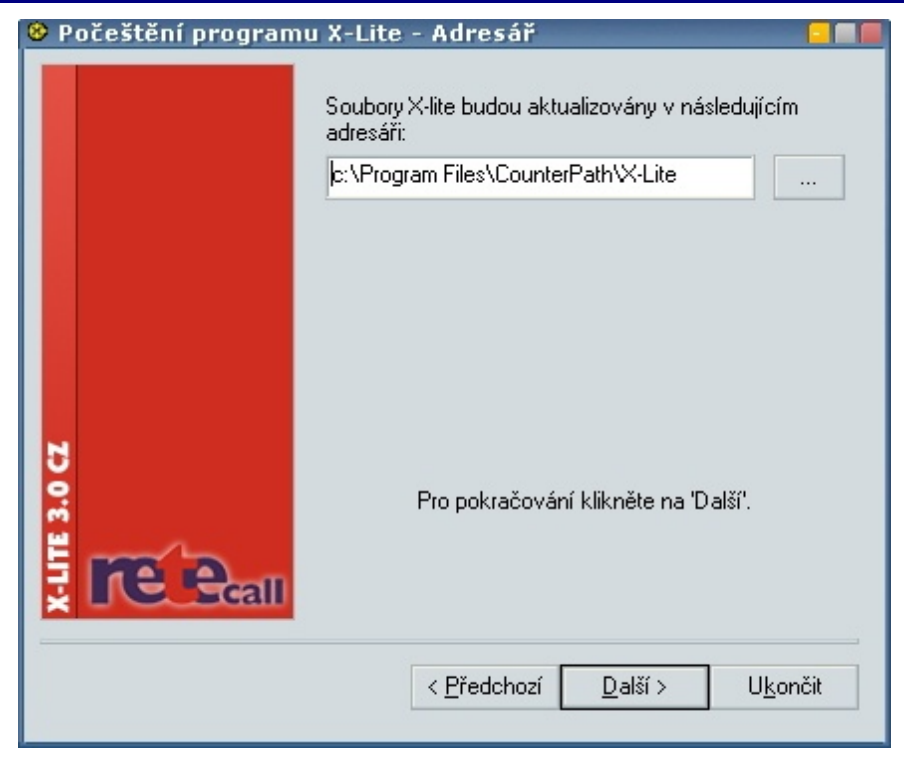

## 9. Pokud jste si jisti, že chcete nainstalovat češtinu, klikněte na "Začít"

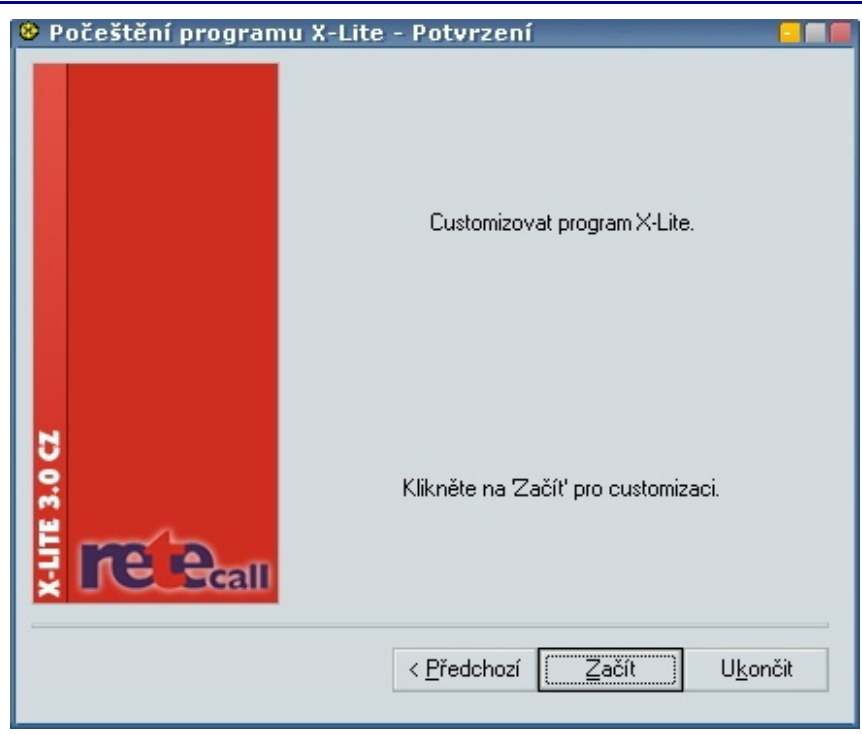

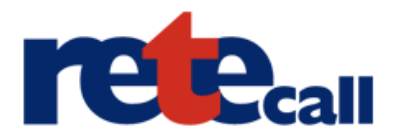

**10. Nyní proběhne počeštění (customizace). V případě že selže je možné, že se snažíte počeštit jinou verzi programu, než pro kterou je čeština určena. Případně je již program počeštěn, nebo jste zvolili nesprávnou cestu k programu.**

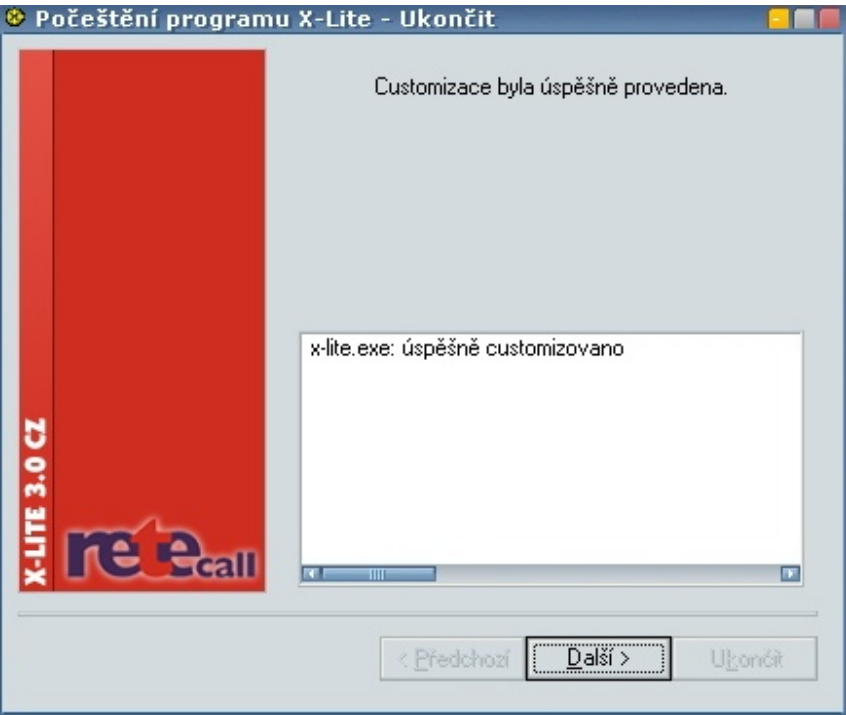

### **11. Zvolte "Ukončit" a nyní spustťte X-Lite.**

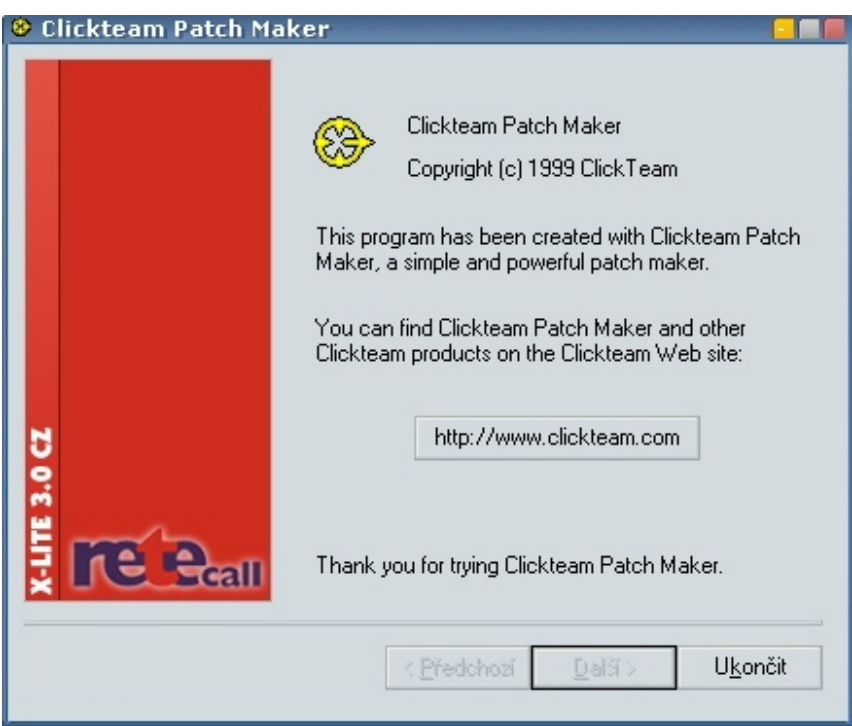

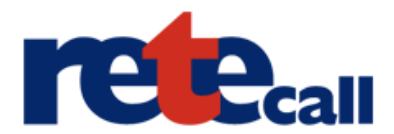

### **12. Při prvním spuštění programu jste automaticky dotázáni na vytvoření nového SIP účtu,** přes který budete telefonovat. Zvolte "Pridat..."

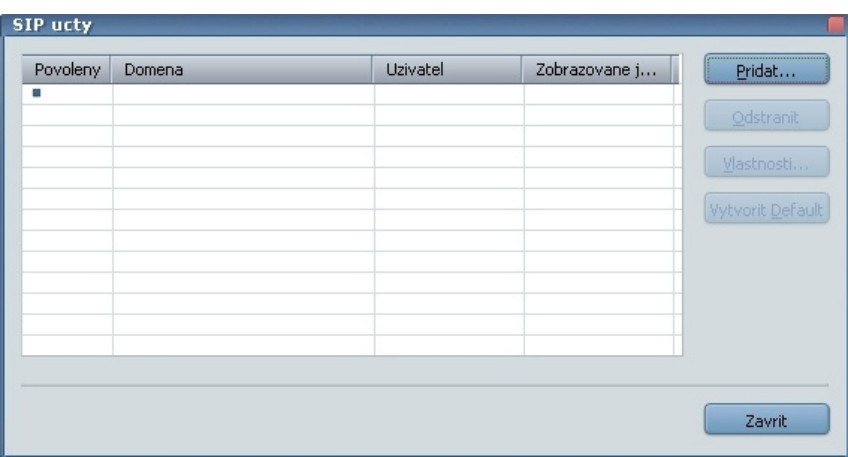

13. Do "Zobrazovane jmeno" vyplňte jméno, které se bude ostatním zobrazovat u **kompatibilních zařízení na displeji, když jim budete volat. Z e-mailu, který Vám přišel po** registraci na stránkách retecall.cz, opište "Uživatelské jméno" do políček "Uzivatelske jmeno" a "Autorizacni jmeno". Poté opište Vaše heslo do pole "heslo" a jako doménu **vyplňte "call.rete.cz". Nyní nastavení potvrďte a můžete začít telefonovat! (pozn. Pro přihlášení k našemu serveru a uskutečnění hovoru musíte mít na svém účtě kredit)**

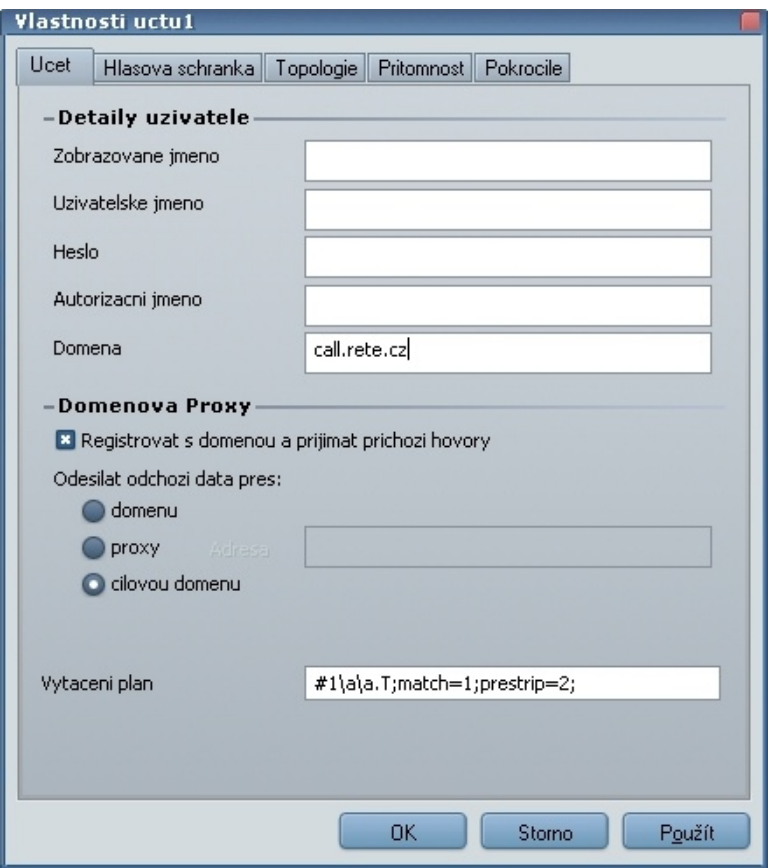

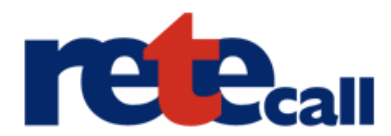

# **Program X-Lite 3.0 s nainstalovaným pořeštěním.**

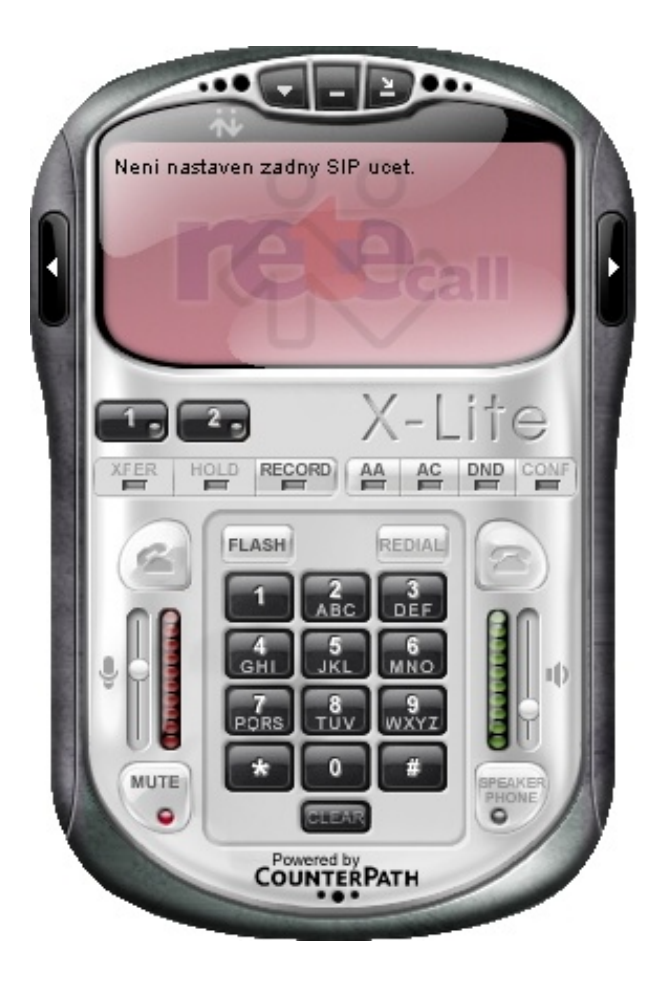